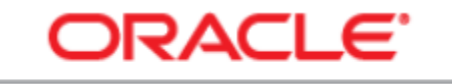

**PEOPLESOFT ENTERPRISE** 

# **Procedure Manual PeopleSoft Version 9.2**

# **Running Processes and Reports**

# **Table of Contents**

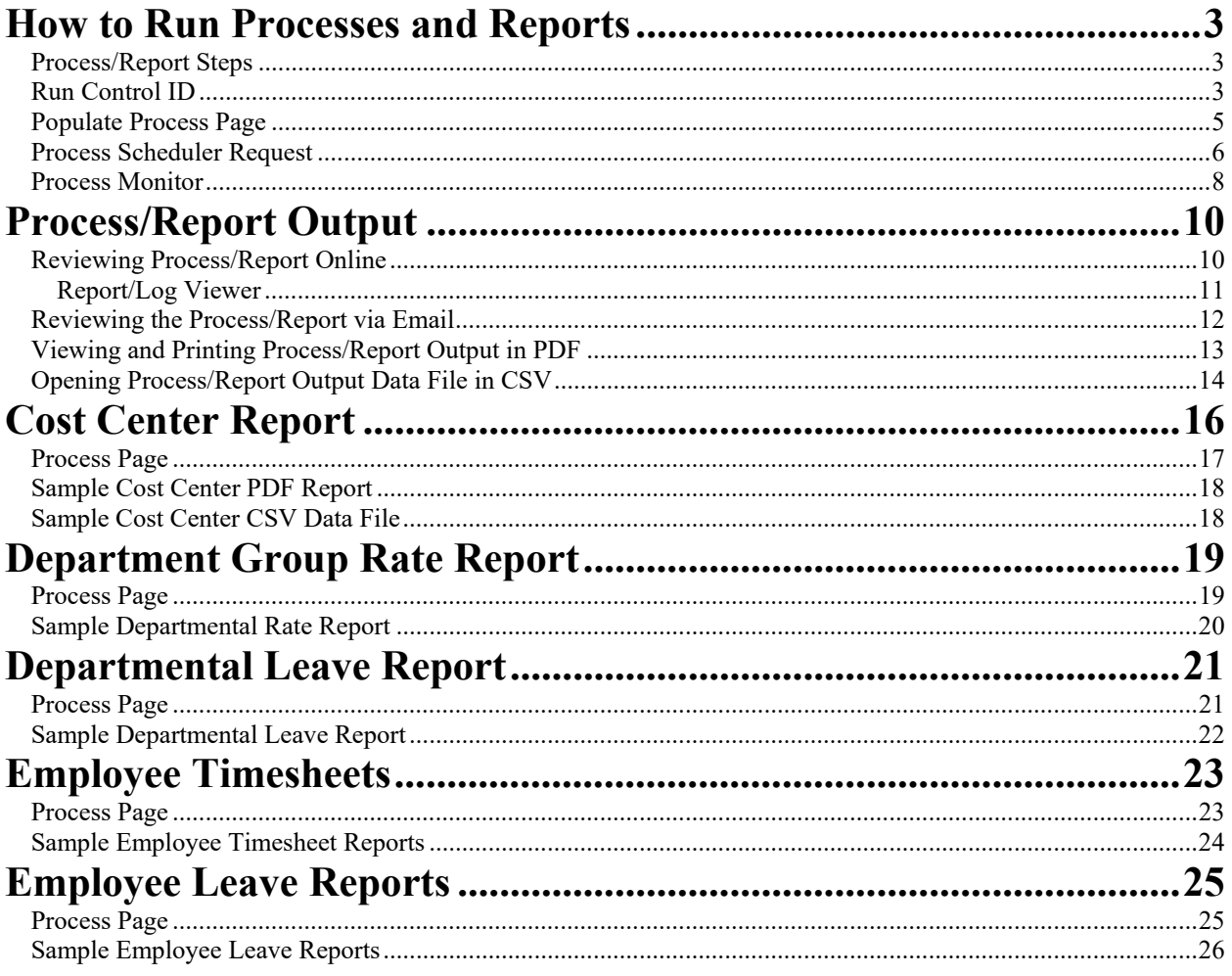

### **How to Run Processes and Reports**

This manual provides an overview of running processes and reports in PeopleSoft. This manual is not intended to describe how the processes or reports are to be used nor how other procedures that occur outside of the system are managed.

### *Process/Report Steps*

Each process/report is run in a similar manner. Below are the steps to run a process/report. More specific instructions for the steps follow the list below.

- 1. Open the process/report page using the applicable navigation.
- 2. Add or select a Run Control ID.
- 3. Populate the process/report page.
- 4. Click the run icon.
- 5. Populate Process Scheduler Request page.
- 6. Check the process status using the Process Monitor.
- 7. Review process/report output online or received an email from PeopleSoft Process Scheduler.

### *Run Control ID*

The first time a process/report is run in PeopleSoft, a Run Control ID must be established. The Run Control ID is simply an identifier so that PeopleSoft can recognize which process/report is being run. The first time a process/report is run, the following must take place:

- Choose the process/report (ex. Departmental Leave Reports)
- Choose Add a New Value (options will be Add a New Value or Find an Existing Value)
- Choose a name for the process (no spaces, no special characters)

Using the Departmental Leave Reports as an example, the following window will display.

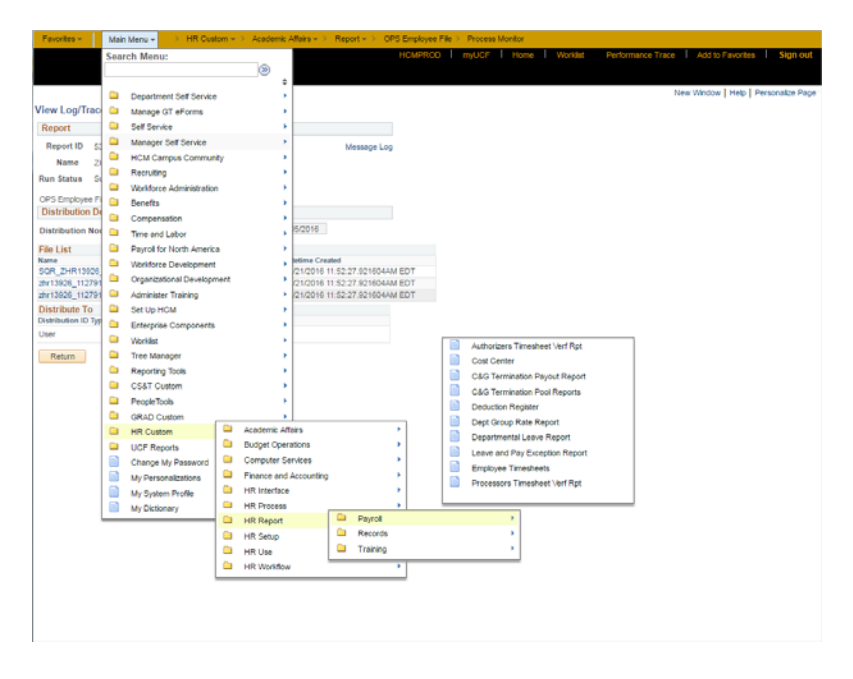

The Run Contril ID page will default to Find an Existing Value. Click on the Add a New Value folder tab to set up a new Run Control ID.

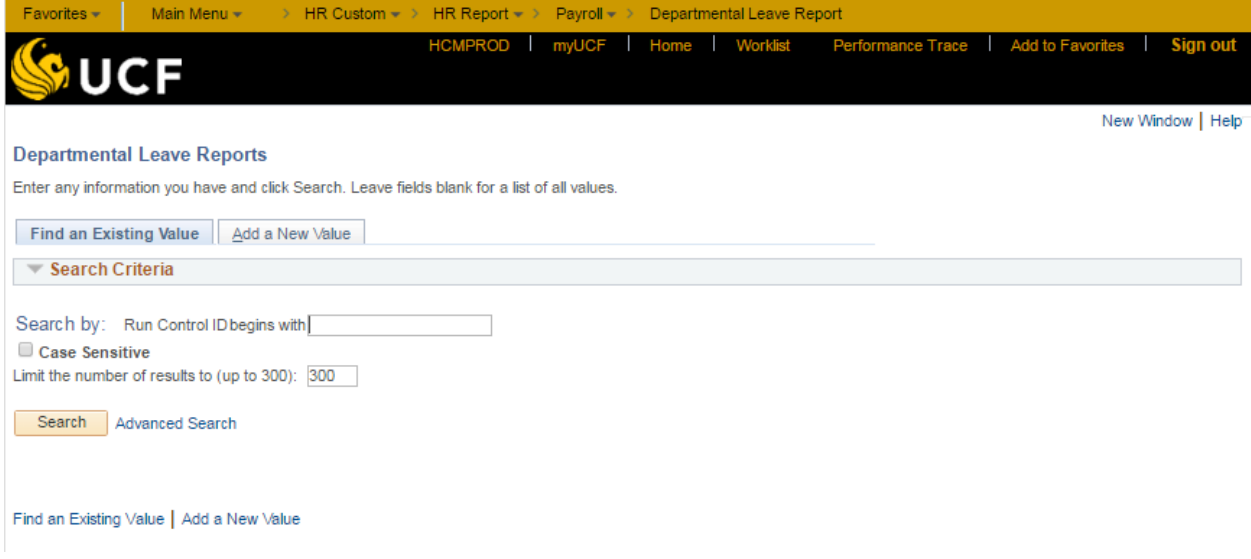

Enter a name that meets your needs best. In the example below, the process is named 'Dept\_Lv\_Rpt.' Do not use special characters in the name. Only letters, numbers, and the underscore character should be used. Click on **Add**.

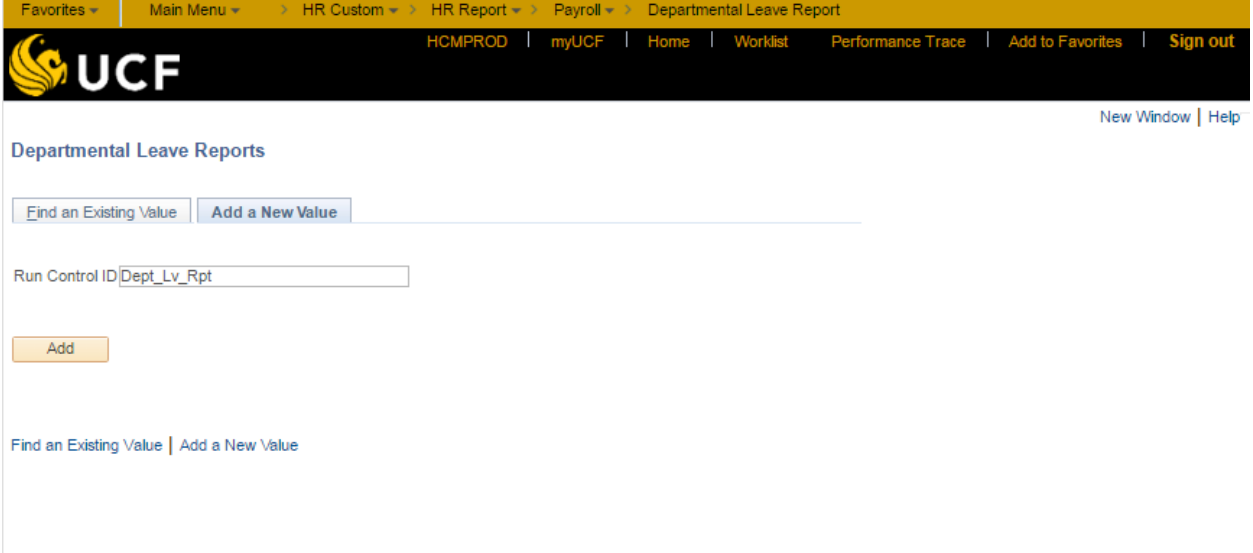

After the Run Control ID has been established, you can choose **Search** when running the process/report, as shown on the previous page.

### *Populate Process Page*

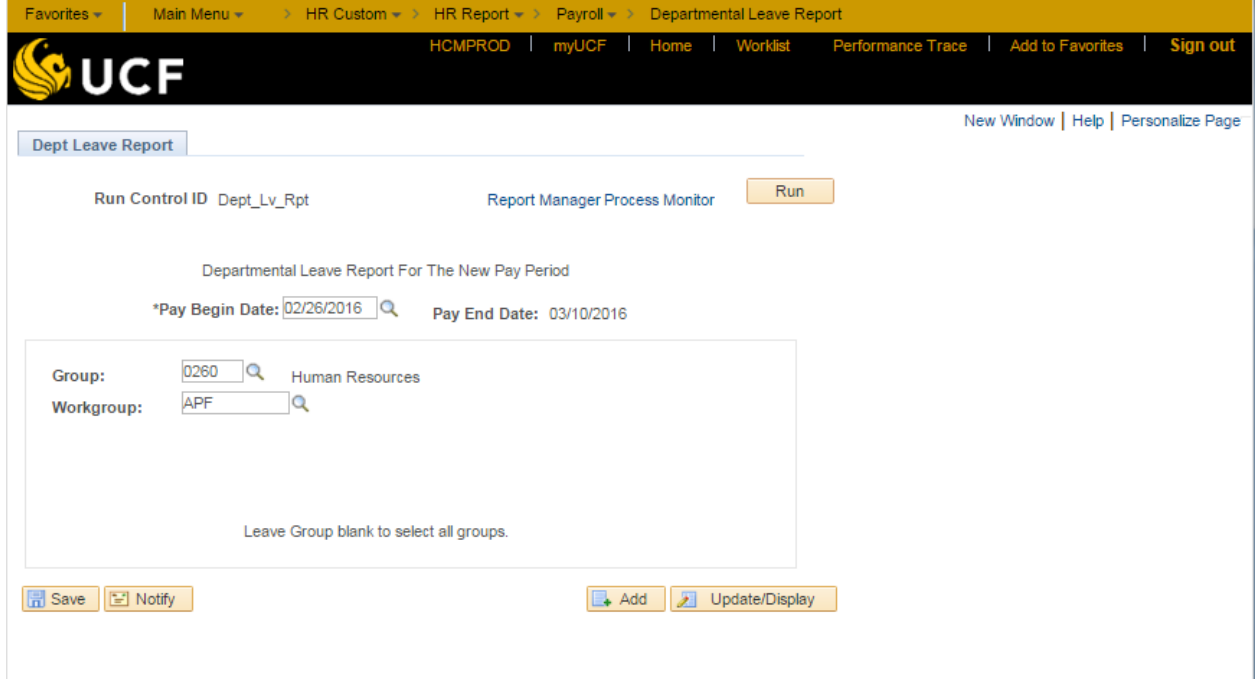

Complete all required fields. Each report is different and some reports will not have any input required.

Click on **Run**.

The window on the following page will display.

### *Process Scheduler Request*

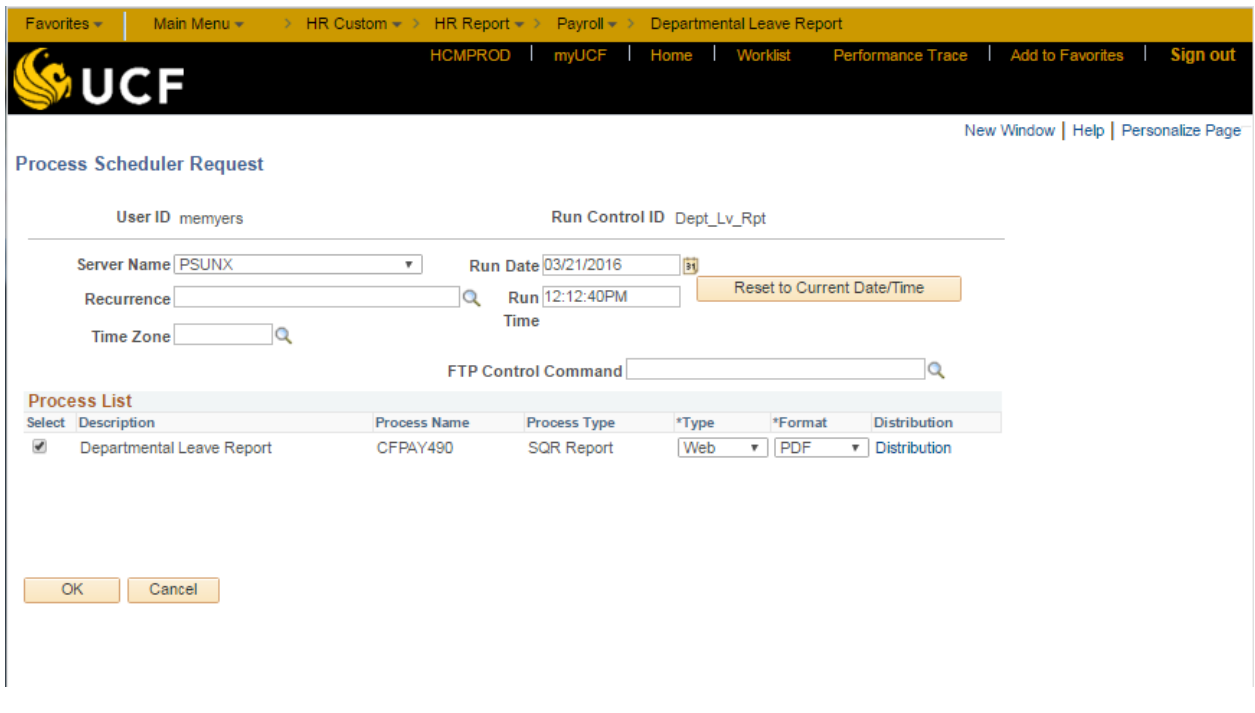

The Description section will vary depending on the process being run. At least one option in the description area must be highlighted; however, most processes/report will only have one option listed. If there is more than process/report option in the description area, you may select one or all of the options. Each option selected will be included in process/report output.

Populate the window as follows:

- 1. **Server Name**: Select server, PSUNX.
- 2. **Type**: To view the process/report output online, select Web or Email.
- 3. **Format**: Select PDF. Some processes/reports will also return data files in the output; however, PDF is still the Format to select.
- 4. **Distribution**: Click on this link to allow other end users access to the output. The following page will display.

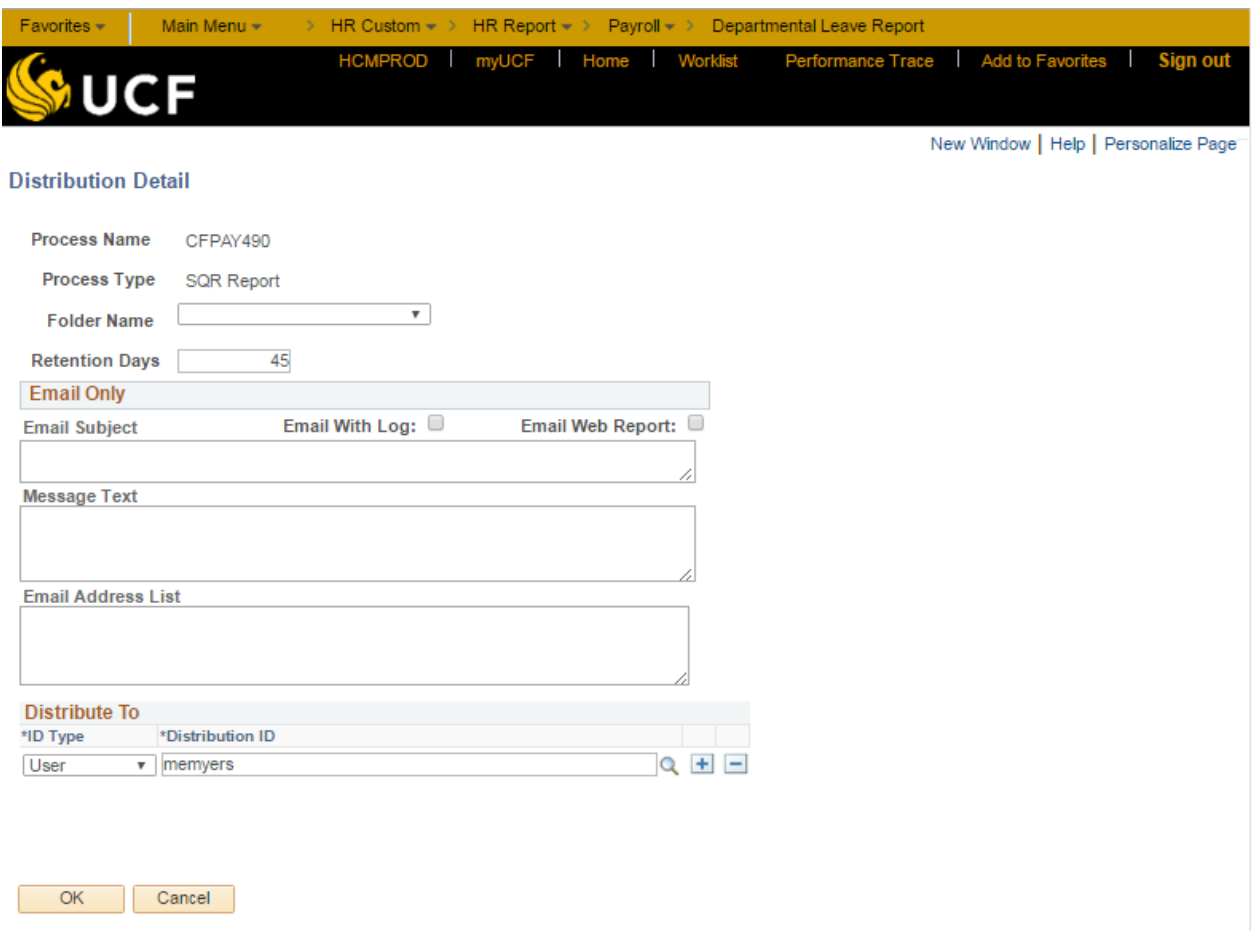

Email Subject – Enter the desired text to appear in the subject of the email.

Message Text – A message may be sent to email recipients, if desired.

Email Address List – Enter the email address(es) for the desired report recipient(s) separated by a semi colon (**;**) and a space.

Click on **OK**. The **Process Scheduler Request** Screen will display again.

5. Click the **OK** button.

The status of the process/report must be checked in the Process Monitor.

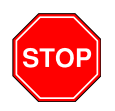

Do not another process/report using the same Run Control ID until Successful shows in the status column of the Process Monitor.

### *Process Monitor*

A **Process Instance** number on the process page is an indication that the report is running. The user may monitor the progress of the report as follows:

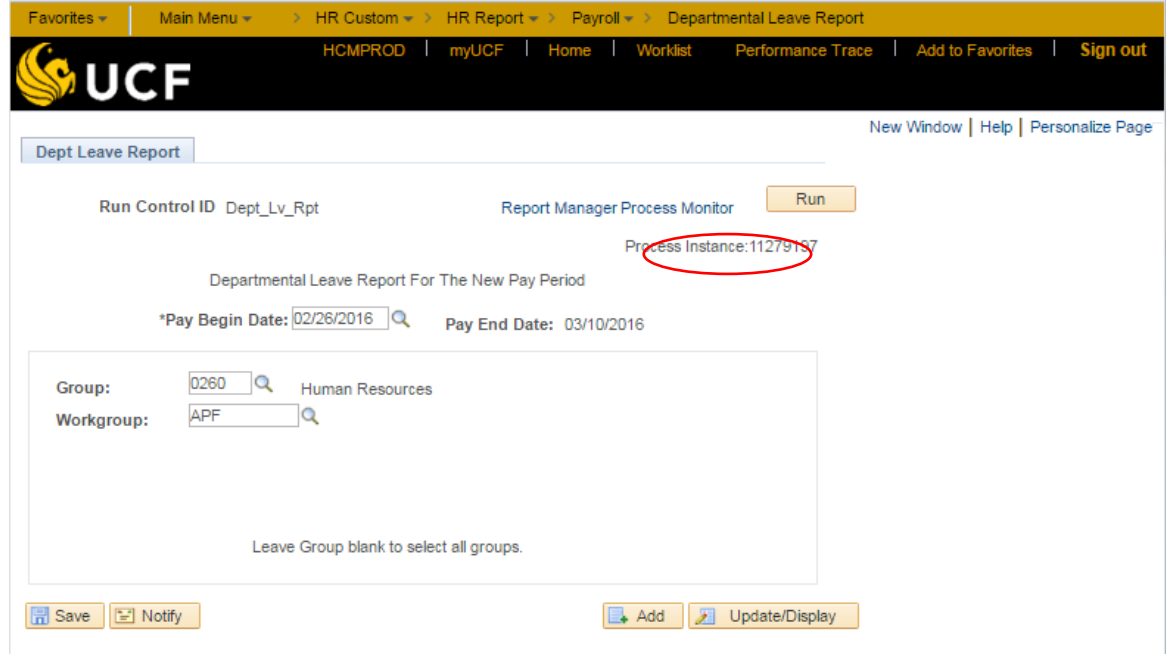

Click on the **Process Monitor** link (circled above).

The following page will display.

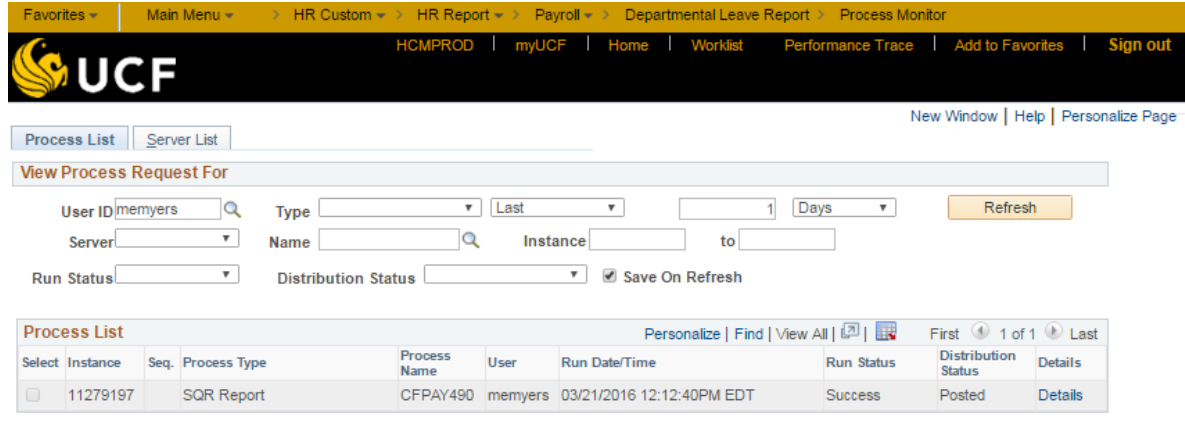

Go back to Departmental Leave Reports **日**Save 日 Motify Process List | Server List

This panel displays necessary information such as the process/report being run, the instance number, the run date and time, along with the status. If at any time the Run Status displayed is Error, email HRIS for further assistance. It is important to make note of the process name, run date/time, and the instance number.

In order to update the information in the Process Monitor, click the **Refresh** button. When the status changes to Success, the process/report has finished. Once the **Distribution Status** shows Posted, the output is ready to be reviewed online.

OK Cancel

## **Process/Report Output**

### *Reviewing Process/Report Online*

To review the process/report output online, click on the Details link (circled below).

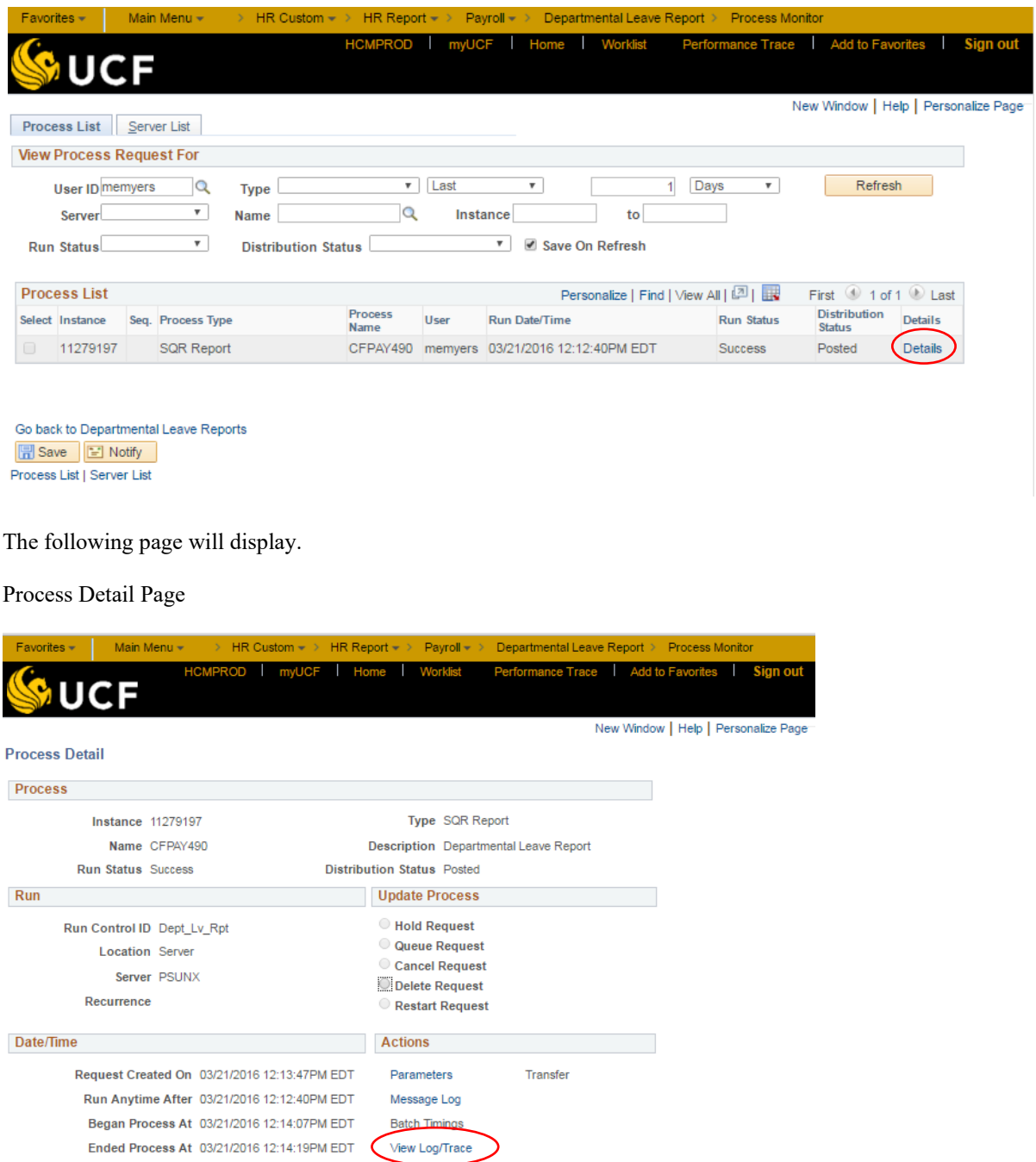

#### Click on the **View Log/Trace** link (circled above).

The following page will display.

### Report/Log Viewer

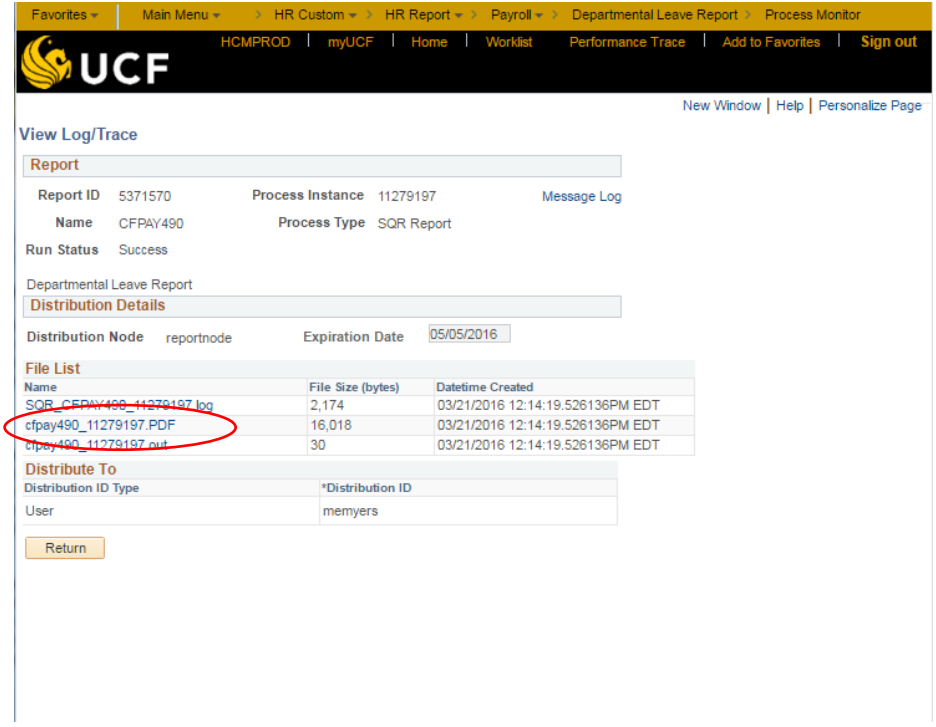

To view the report, click on the link that contains the process name. In this example, the process name is cfpay490 (circled above).

The report will now display.

### *Reviewing the Process/Report via Email*

An email will be sent to the specified email address. In the body of the email will be a link that will direct the user to the Report/Log Viewer page in PeopleSoft.

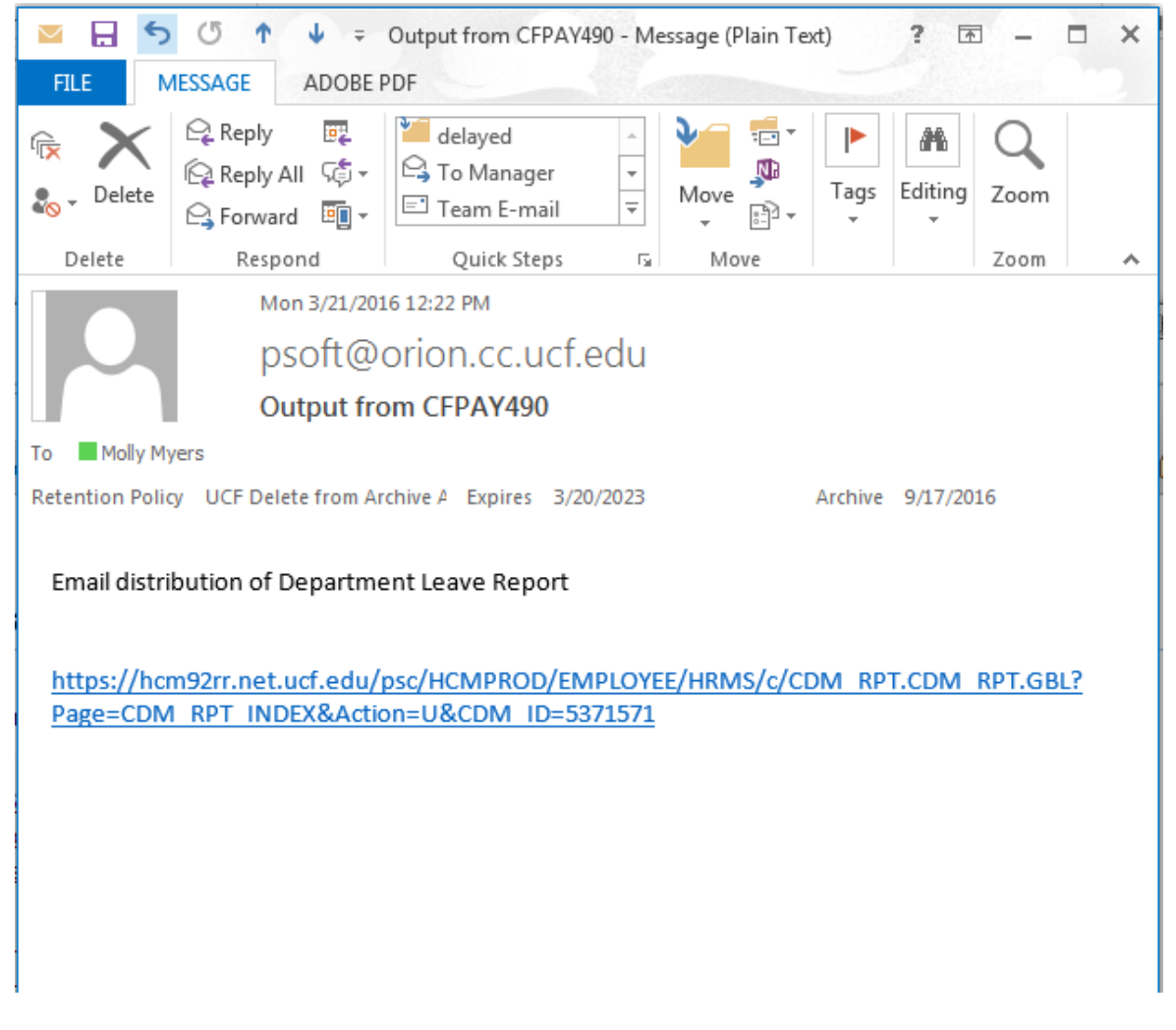

To view the report, click on the link that contains the process name.

The report will now display.

### *Viewing and Printing Process/Report Output in PDF*

The process/report will display in Adobe Reader.

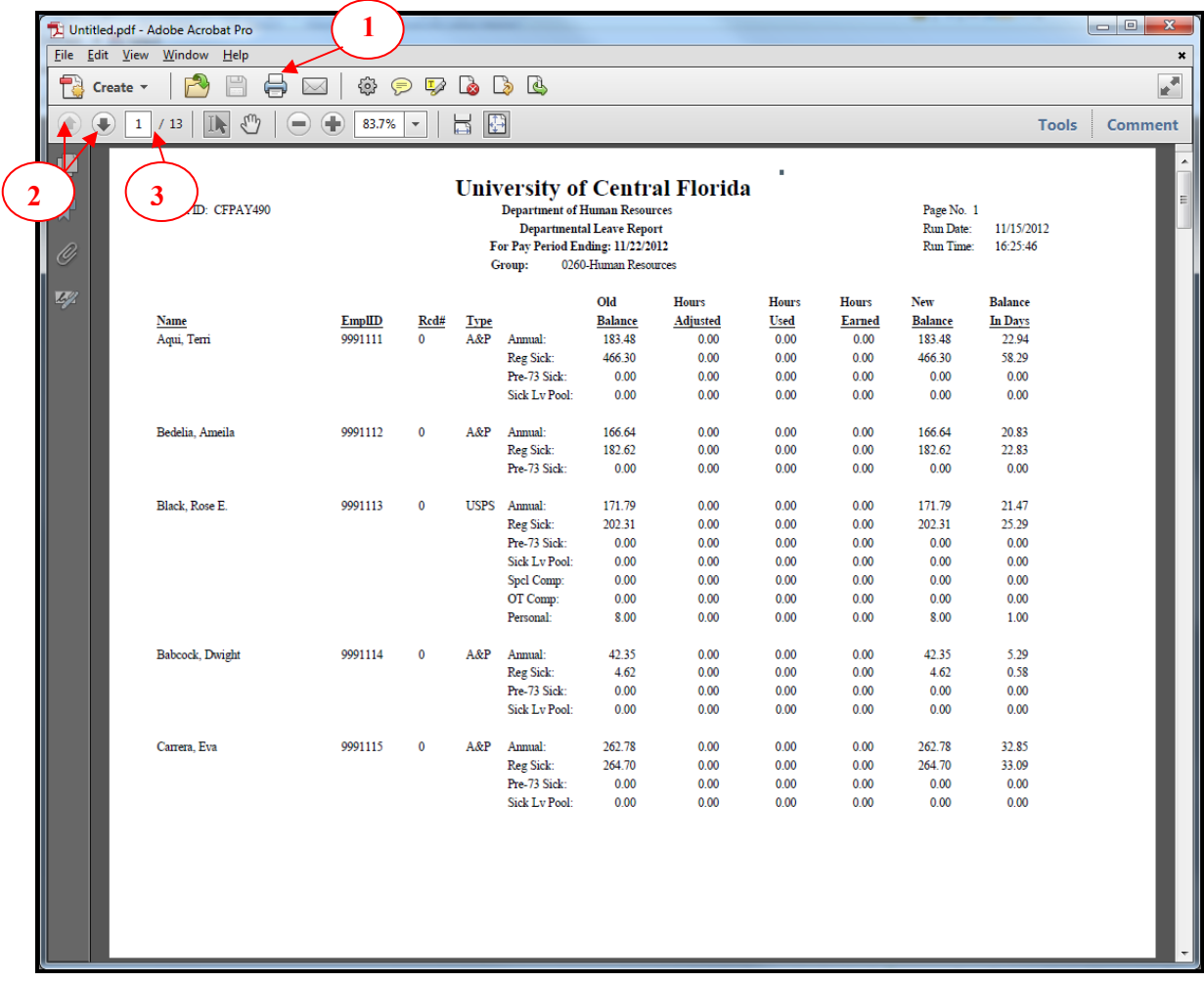

Explanation of the Reader

- 1. The report may be printed by clicking this icon or by selecting **File**, **Print** from the menu bar.
- 2. These icons may be used to page through the report. The **Page Up** or **Page Down** keys on the keyboard may also be used to page through the report.
- 3. The number of pages in the report is displayed here.

### *Opening Process/Report Output Data File in CSV*

Some processes/reports include a data file in CSV format. The recommended program to use for opening CSV files is Microsoft Excel. To ensure optimal results, set your computer's default program for CSV files to Microsoft Excel before attempting to download and use any of these files.

Note: All operating systems are different, so the steps below apply to Windows 7 and prior. Your screen may appear differently.

Via the Start button on your computer, select the Control Panel, and Default Programs.

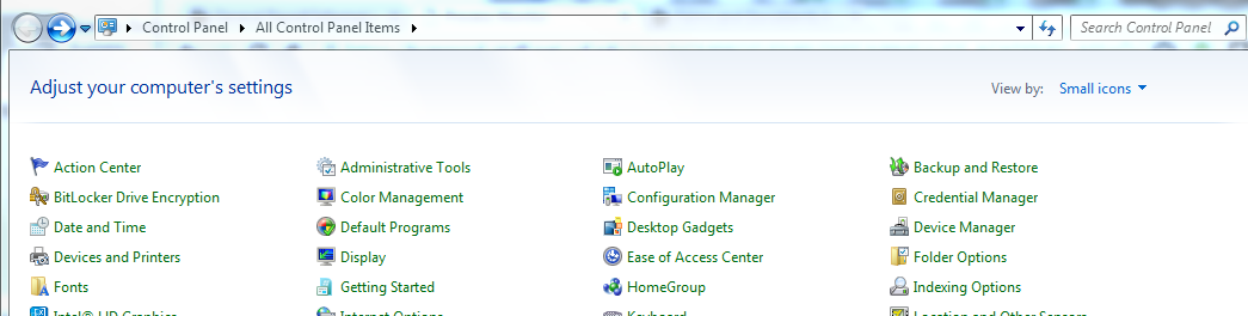

From there, ensure that the file type is associated with the correct program by selecting "Associate a file type or protocol with a program."

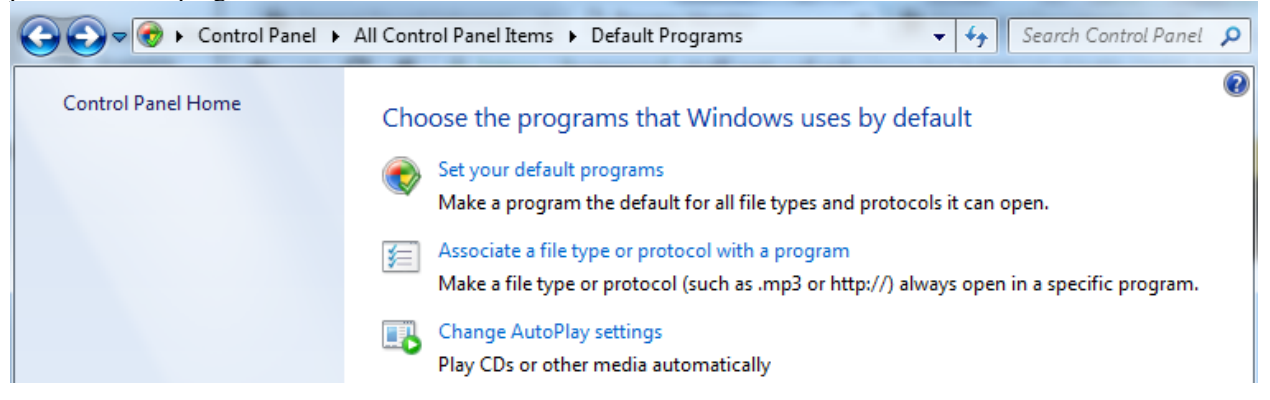

Locate the .csv (Microsoft Excel Comma Separated Values File) format, and ensure that Excel is selected as the current default.

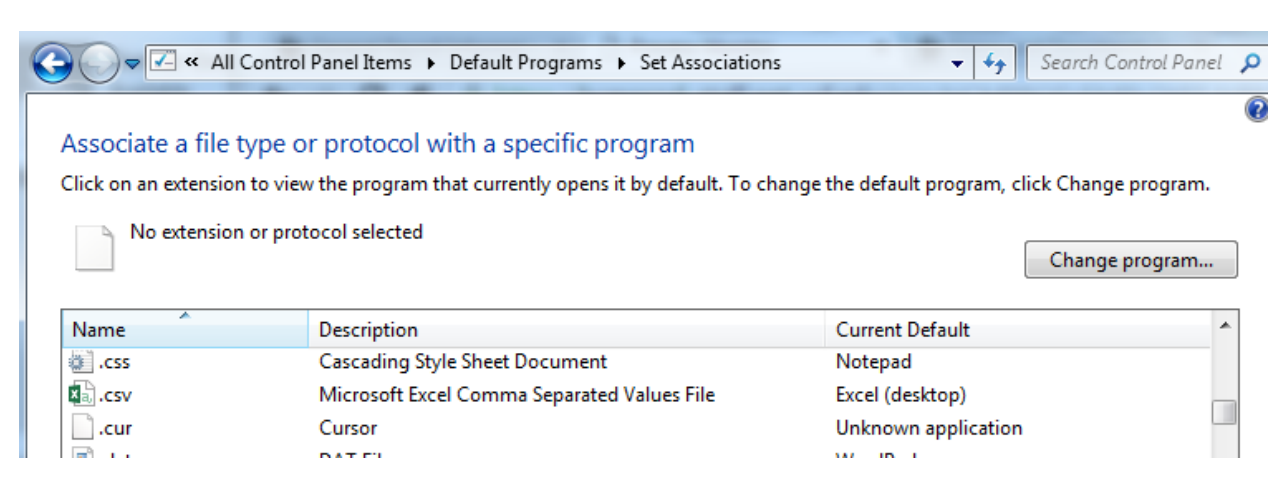

After your defaults have been confirmed, when selecting any CSV output from the process monitor, the file will open in Microsoft Excel in an easy to utilize format.

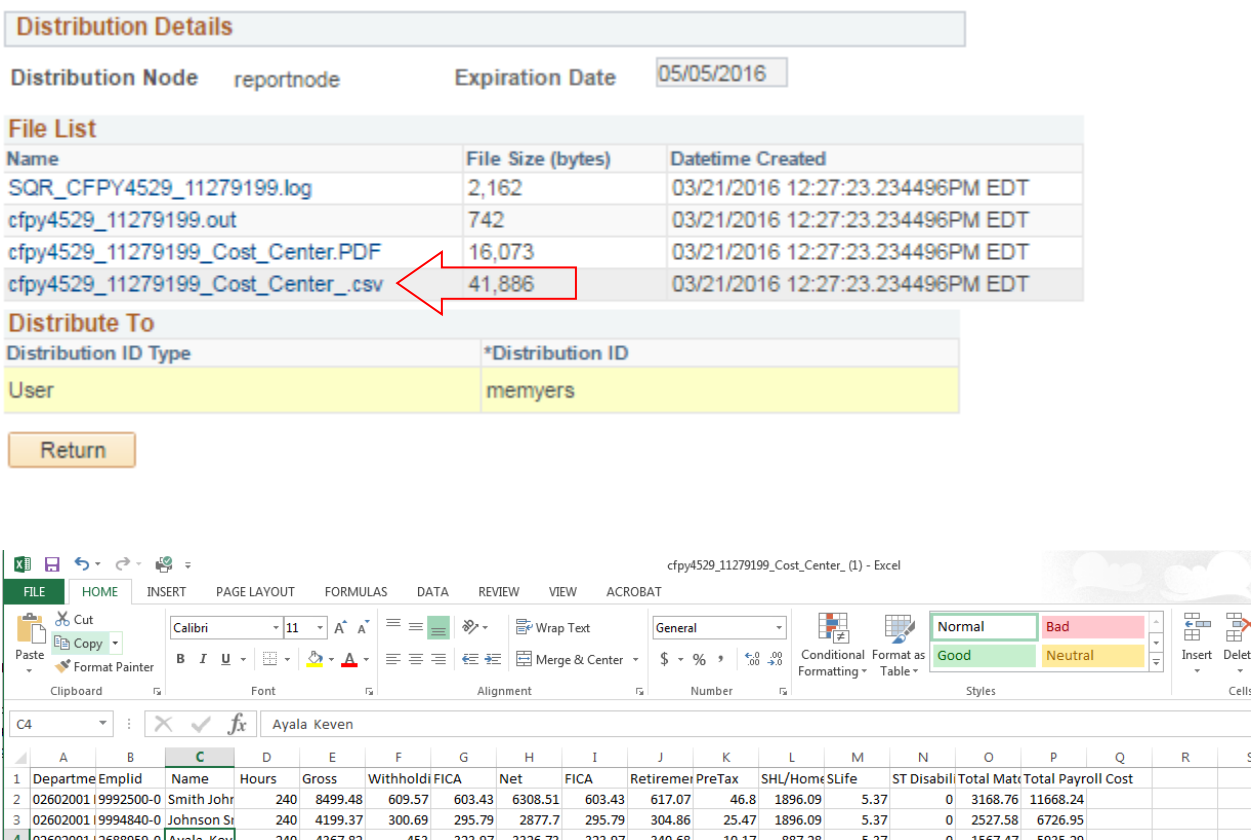

### **Cost Center Report**

This report is available for employees who have responsibility for maintaining the departmental budget. To obtain access to this report, the employee must complete and submit a **Departmental Cost Center Authorization List** form, which is available on the Human Resources website at http://hr.ucf.edu, under Forms. Upon receipt of the form, a Human Resources Payroll Services staff member will provide the security that is necessary to access this report.

The Cost Center Report lists all employee payroll charges that were made for the pay period for each department number. This report can be accessed at anytime; however, cost data for each pay period will not be available until Tuesday of pay week.

The report comes in two formats, PDF and a data file (CSV). Both reports are included in the output when the process is run. Refer to the **Viewing and Printing Process/Report Output in PDF** and **Opening Process/Report Output Data File in CSV** sections of this manual for instructions on how to open and view the report in the different formats.

Information displayed in the report prior to paydate 08/04/2017 includes:

- Employee ID#
- Employee Name
- Hours paid
- Gross amount
- Withholding tax
- FICA tax
- Net amount
- Employer matching
	- o FICA tax
	- o Retirement
	- o Pretax (FICA savings)
	- o SHL/Home (Health insurance)
	- o SLife (Life insurance)
	- o Disability
	- o Total matching
- Total Payroll Cost

Due to the Composite Fringe Benefit Rate project implementation, information displayed in the report as of paydate 08/04/2017 and after includes values for the following:

- Employee ID#
- Employee Name
- Hours paid
- Gross amount
- Withholding tax
- Net amount
- Total Payroll Cost

The navigation to access the report is as follows:

#### **HR Custom>HR Report>Payroll>Cost Center**

### *Process Page*

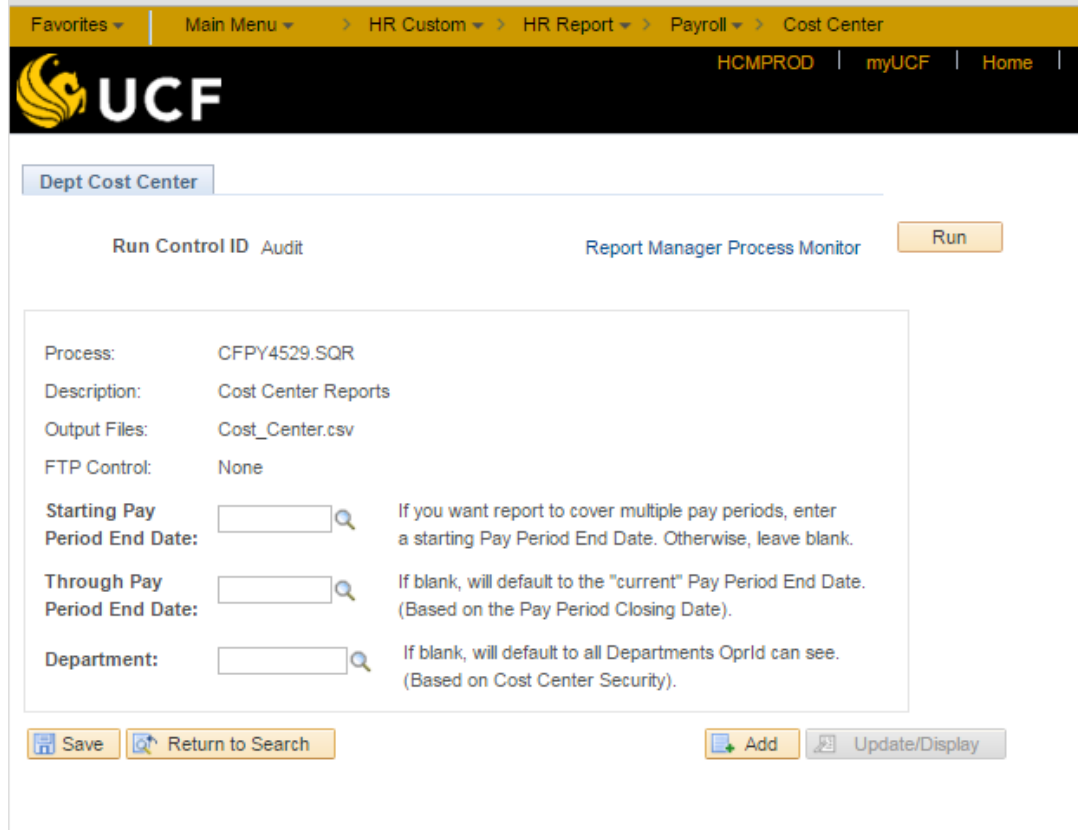

Enter the data in the **Starting Pay Period End Date**, **Through Pay Period End Date** and/or **Department** fields unless you are planning on running the report for the current pay period for all departments for which you have access.

Follow the steps outlined in the **How to Run Processes and Reports** section of this manual.

## *Sample Cost Center PDF Report*

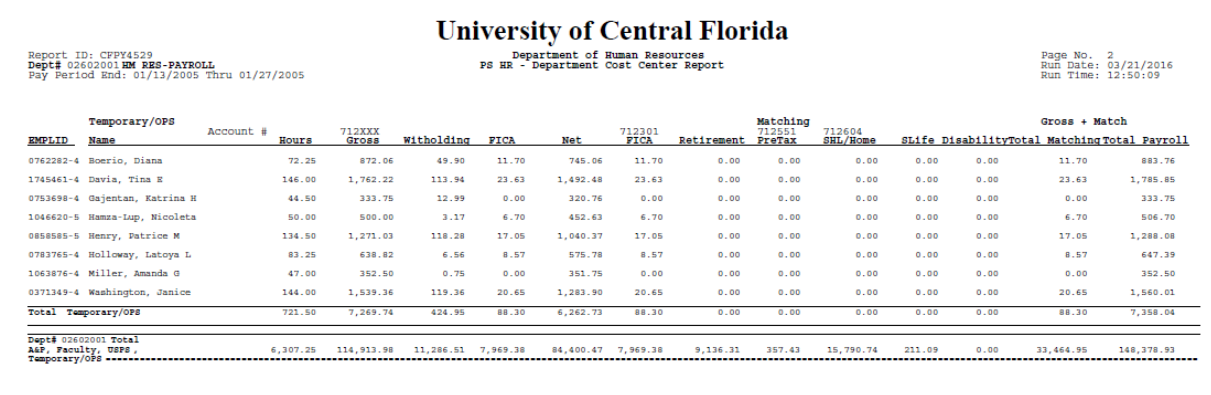

## *Sample Cost Center CSV Data File*

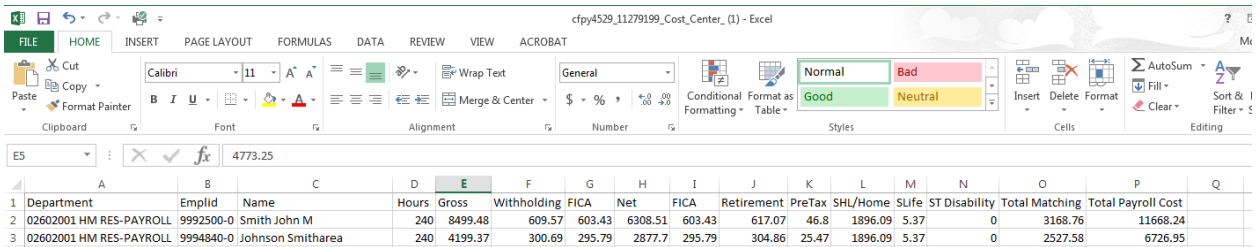

### **Department Group Rate Report**

All departmental processors and authorizers will have access to the **Department Group Rate Report**. This report can be accessed at any time and will display valuable employee information, including name, emplid ID #, record #, pay group, hourly rate (for USPS and OPS employees), biweekly rate (for USPS, A&P, and Faculty employees), department number and other department information, and the effective date of the last payroll activity.

The navigation is as follows:

*Process Page* 

#### **Home>HR Custom>HR Report>Payroll>Dept Group Rate Report**

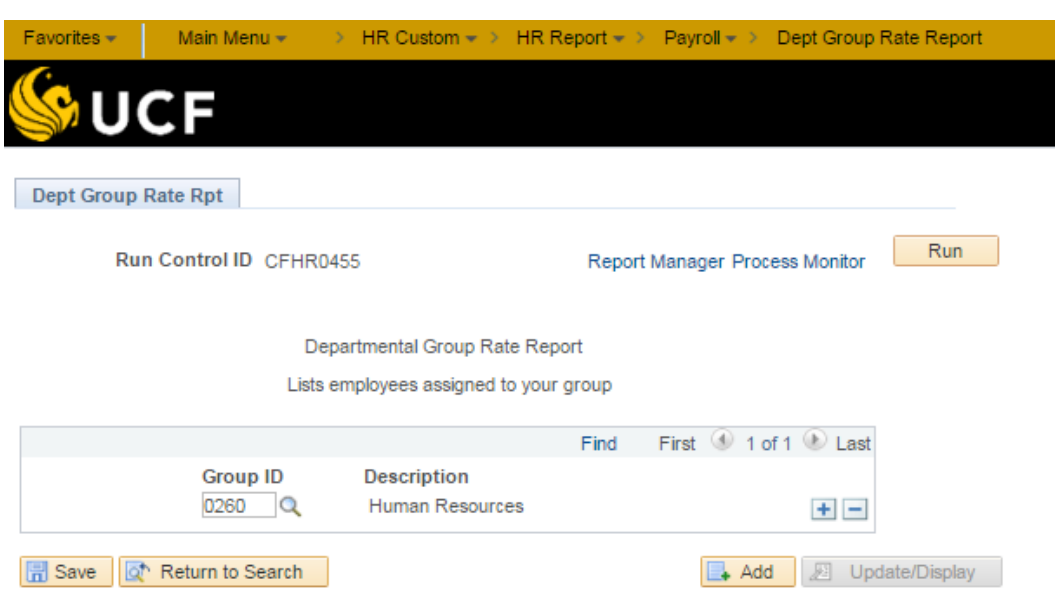

Enter the **Group ID** for the department for which the report is being generated.

Follow the steps outlined in the **How to Run Processes and Reports** section of this manual.

# *Sample Departmental Rate Report*

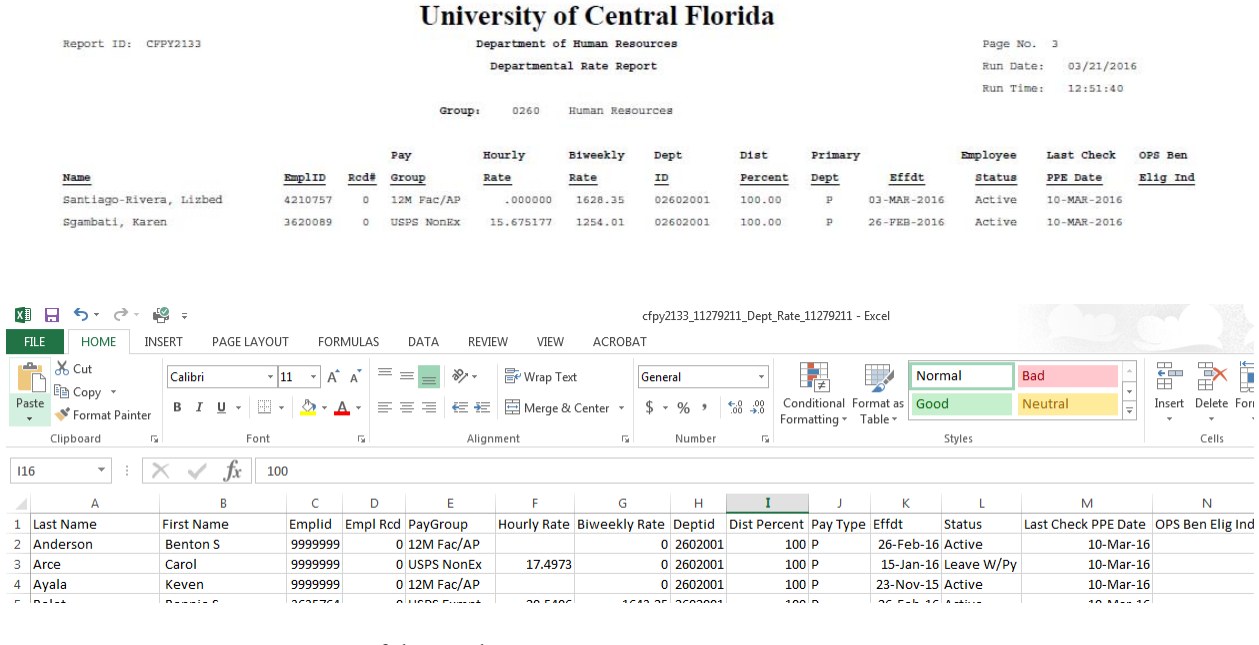

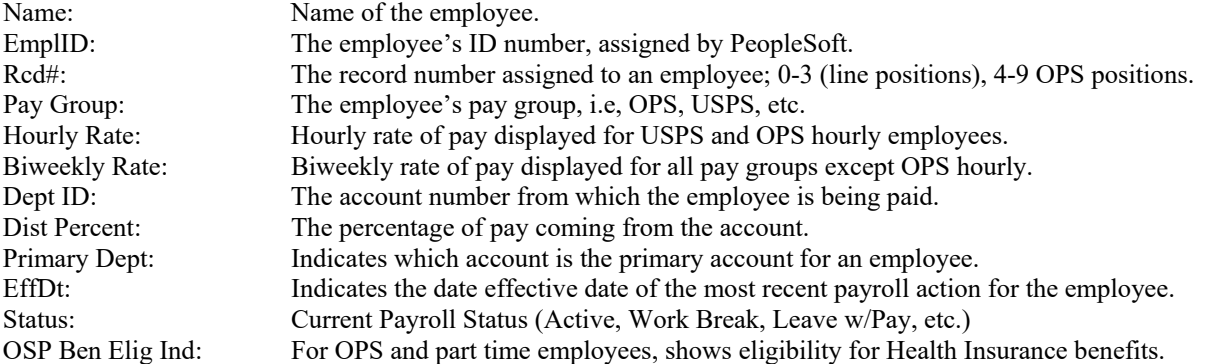

### **Departmental Leave Report**

All departmental processors/authorizers will have access to generate **Departmental Leave Reports** in PeopleSoft. This report should be run three workdays, usually Tuesday, after the end of the pay period. The report should be printed, and the person who has responsibility for maintaining leave and attendance records for the department must check the report to verify that the leave balances for each employee are correct. This report should be kept in the department for at least three fiscal years.

The navigation is as follows:

#### **Home>HR Custom>HR Report>Payroll>Departmental Leave Reports**

### *Process Page*

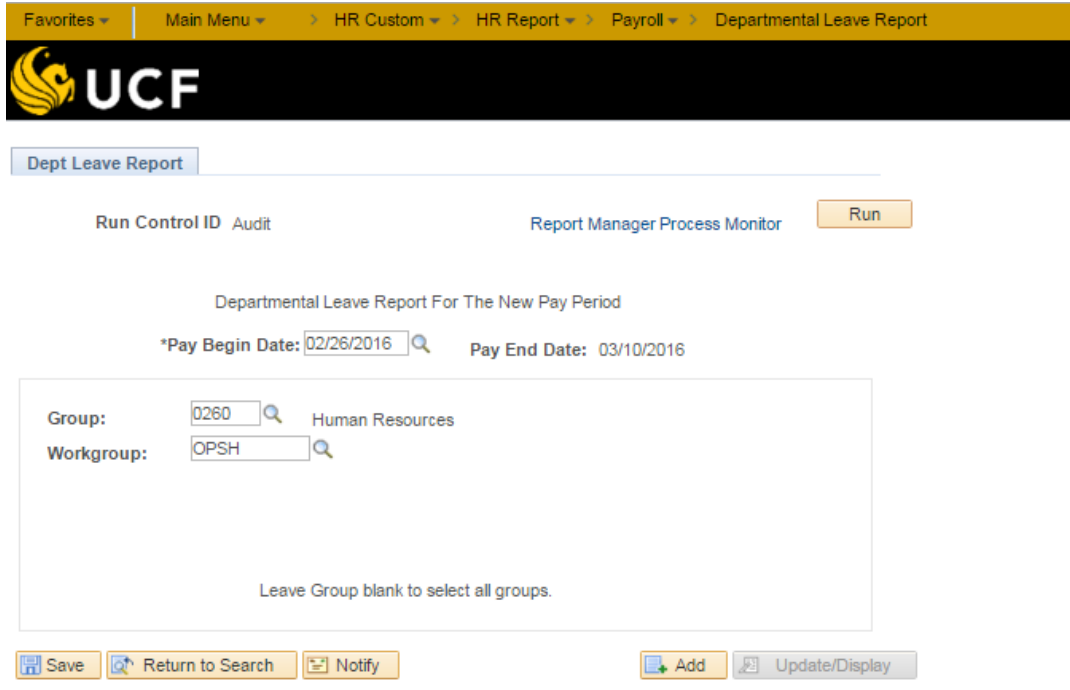

The **Pay Begin Date** will default to the beginning date for the previous pay period. If you need to view the report for a pay period other than the previous pay period, change the date to the **Pay Begin Date** for that pay period. The **Pay End Date** will automatically correspond to the **Pay Begin Date**.

Enter the **Group ID** for the department for which the report is being generated. If the report is being run for the entire department, leave the **Workgroup** field blank.

Follow the steps outlined in the **How to Run Processes and Reports** section of this manual.

## *Sample Departmental Leave Report*

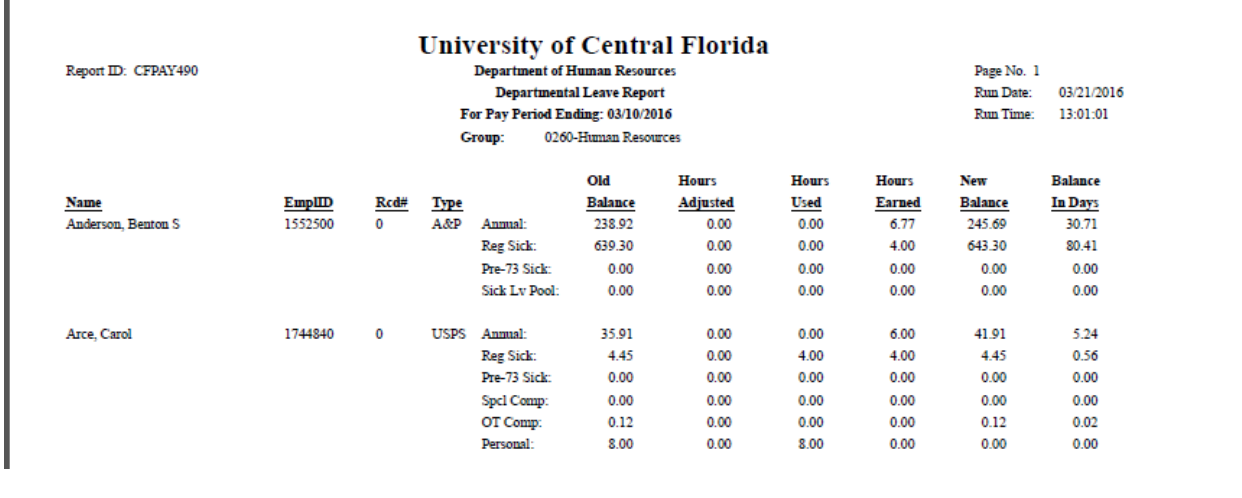

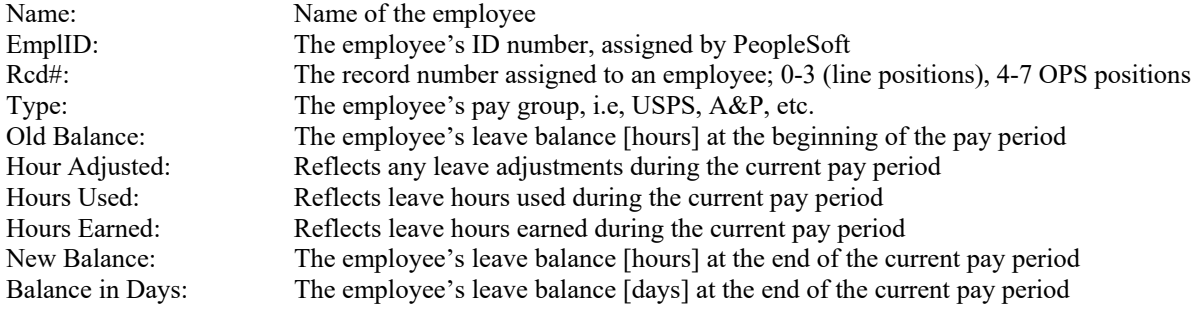

### **Employee Timesheets**

All departmental payroll processors/authorizers will have access to generate **Employee Timesheets** in PeopleSoft. The **Employee Timesheets** may be run at any time, but should be run and distributed to the employees prior to the beginning of each pay period.

The navigation is as follows:

#### **Home>HR Custom>HR Report>Payroll>Employee Timesheets**

#### *Process Page*

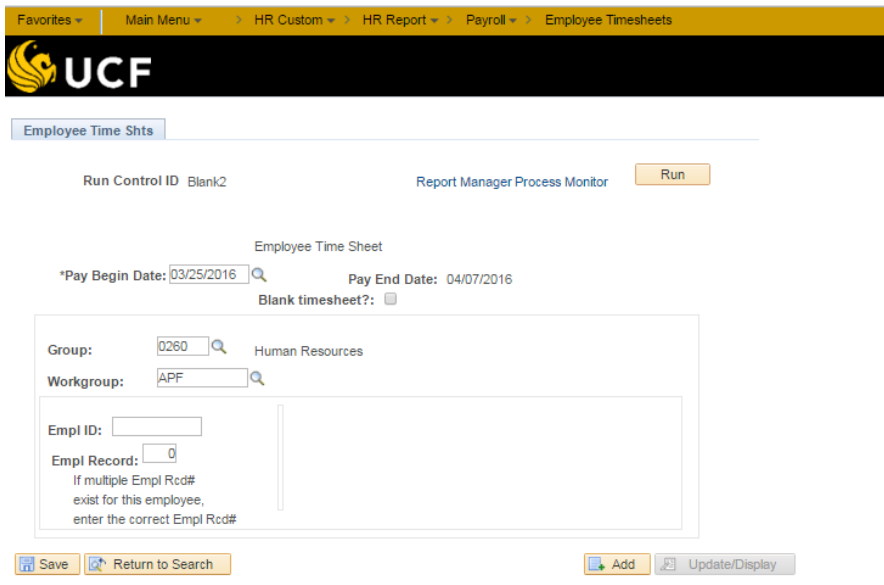

The **Pay Begin Date** will default to the begin date for the current pay period. If the report is being run for a pay period other than the current pay period, you will need to change the **Pay Begin Date** to the begin date for the pay period for which the report is being run. The **Pay End Date** will default to end date for the selected pay period.

Enter the **Group** for the department for which the report is being generated. If the report is being run for the entire department, leave the **EmplID** field blank.

If the report is being run for a specific employee, you must also enter the employee's **EmplID** and **Empl Rcd Nbr**.

Follow the steps outlined in the **How to Run Processes and Reports** section of this manual.

# *Sample Employee Timesheet Reports*

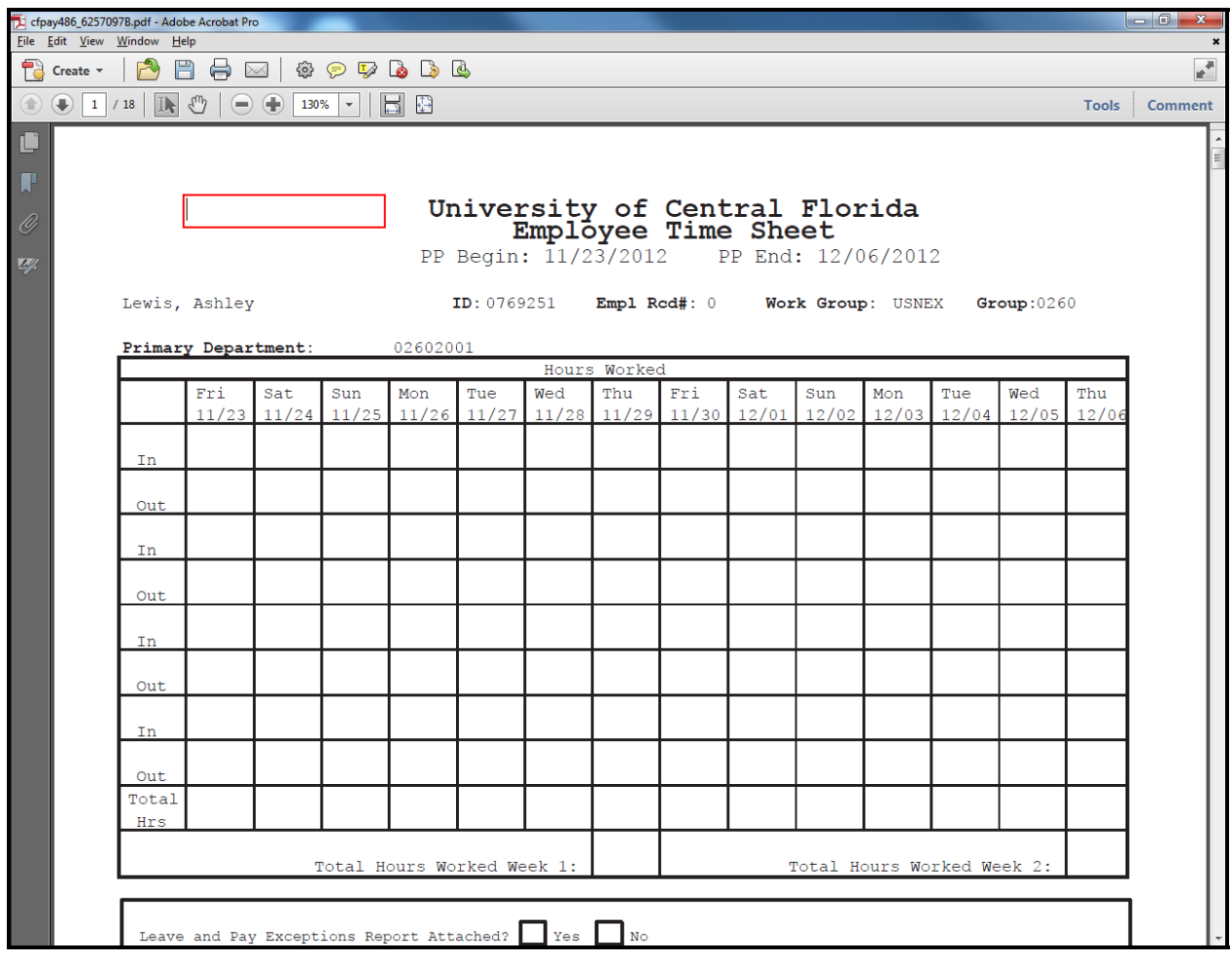

### **Employee Leave Reports**

All departmental payroll processors/authorizers will have access to generate **Employee Leave and Pay Exceptions Reports** in PeopleSoft. The reports should be run three workdays, usually Tuesday, after the end of the pay period. Processors must print the reports and distribute to employees.

The navigation is as follows:

#### **Home>HR Custom>HR Report>Payroll>Leave and Pay Exception Report**

### *Process Page*

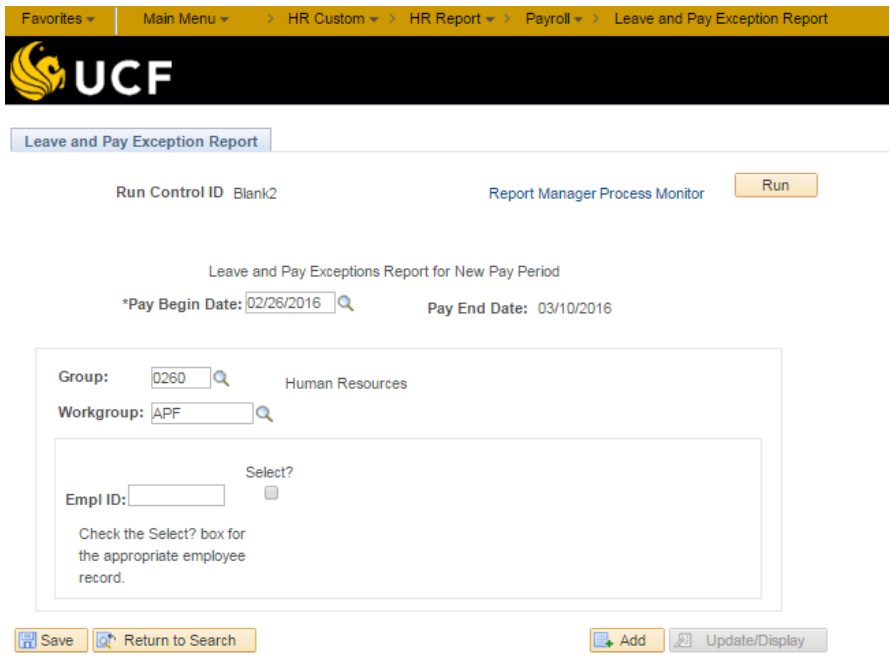

The **Pay Begin Date** will default to the beginning date for the previous pay period. If you need to run the report for a pay period other than the previous pay period, change the date to the **Pay Begin Date** for that pay period. The **Pay End Date** will automatically correspond to the **Pay Begin Date**.

Enter the **Group ID** for the department for which the report is being generated. If the report is being run for the entire department, leave the **Workgroup** field blank.

To run a **Leave and Pay Exceptions Report** for one employee, enter the employee's **EmplID**.

Follow the steps outlined in the **How to Run Processes and Reports** section of this manual.

# *Sample Employee Leave Reports*

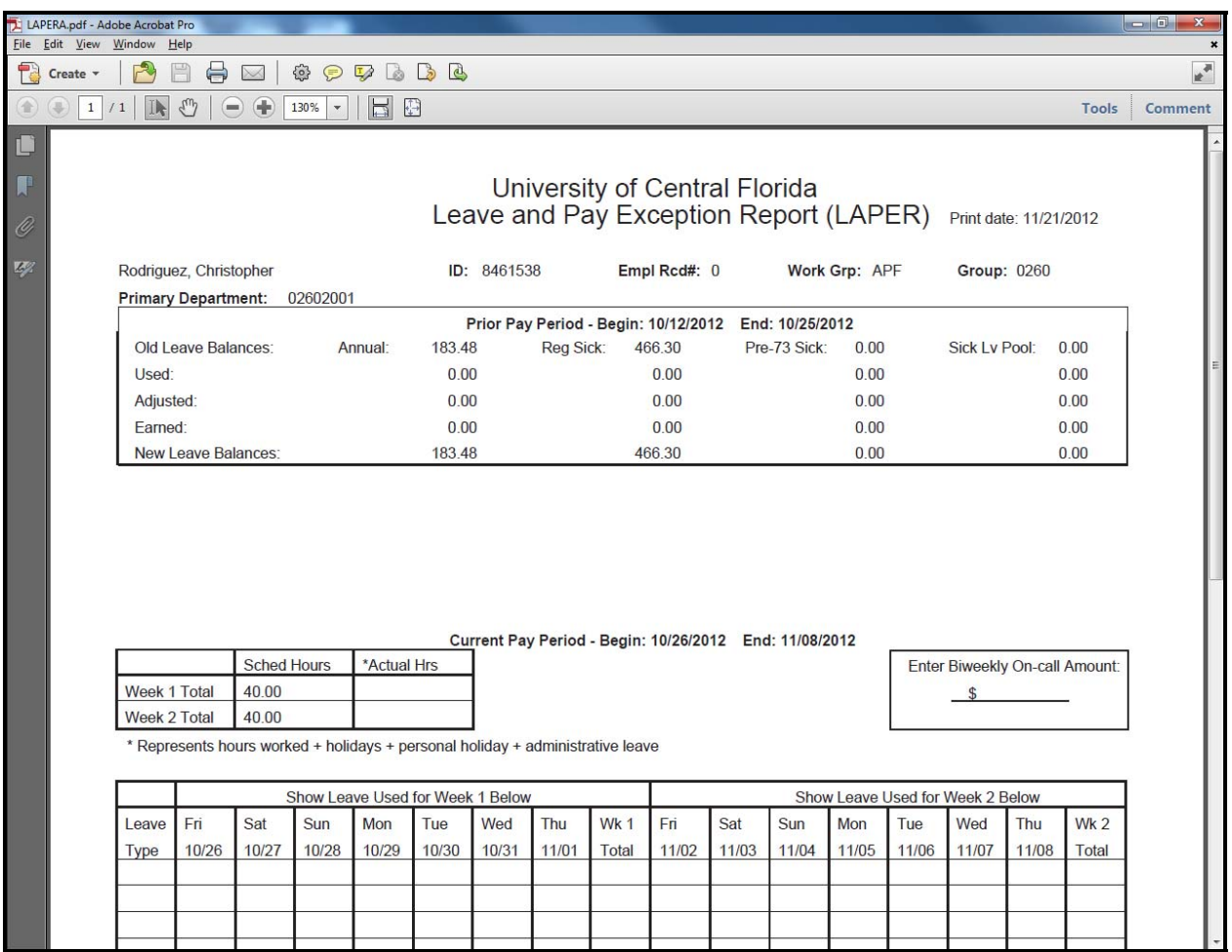